# **Handleiding WordPress Blog Software**

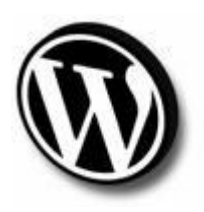

### **Inleiding**

WordPress is in 2003 gestart met weinig code om het publiceren van tekst op het web gemakkelijker te maken, de eerste gebruikers waren op één hand te tellen. Sindsdien maken vele webloggers de overstap om WordPress te gebruiken en is WordPress uitgegroeid tot één van de grootste open source projecten op het web.

De meeste mensen gebruiken WordPress als Blog Software, ofwel het bijhouden van een online dagboek voor snelle berichten die chronologisch aangeboden worden, een zogeheten weblog.

WordPress is daar voor gemaakt en heeft daarvoor een aantal uitstekende standaard functies ingebouwd.

Zoals de mogelijkheid om commentaat te geven op een "post" (artikel), maar ook de trackback functie, die blogs aan elkaar koppelen als er gelinkt wordt vanuit een andere blog.

Bloggen is dus een actieve bezigheid en geeft automatisch de mogelijkeheid om een netwerk van gelijkgestemden te vinden..

Een webLog is dus meer dan een standaard website, het is interactief met je bezoekers vanuit de basis.

## **Van start gaan met je eigen weblog**

Om een eigen weblog te beginnen met Wordpress, open je de startpagina van Wordpress : [http://www.wordpress.com](http://www.wordpress.com/)

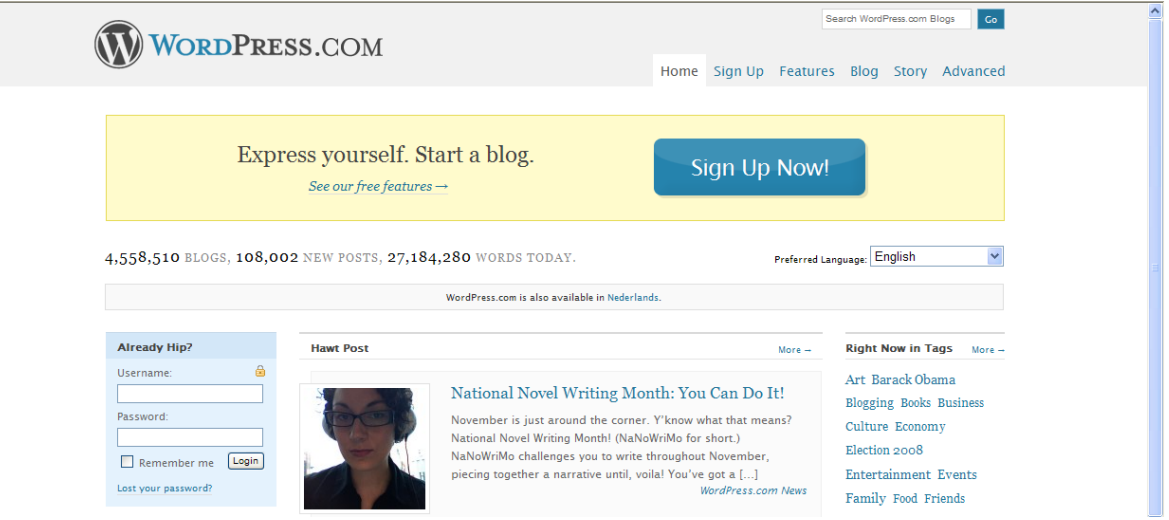

De standaardtaal is Engels maar bovenaan rechts kan je bij **Preferred Language** kiezen voor Nederlands.

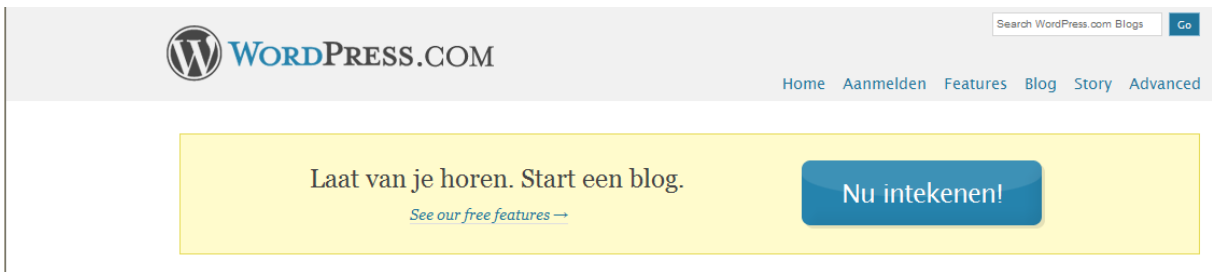

Klik op de grote knop met de tekst **Nu intekenen!** om je eigen blog aan te maken.

Volgend scherm verschijnt :

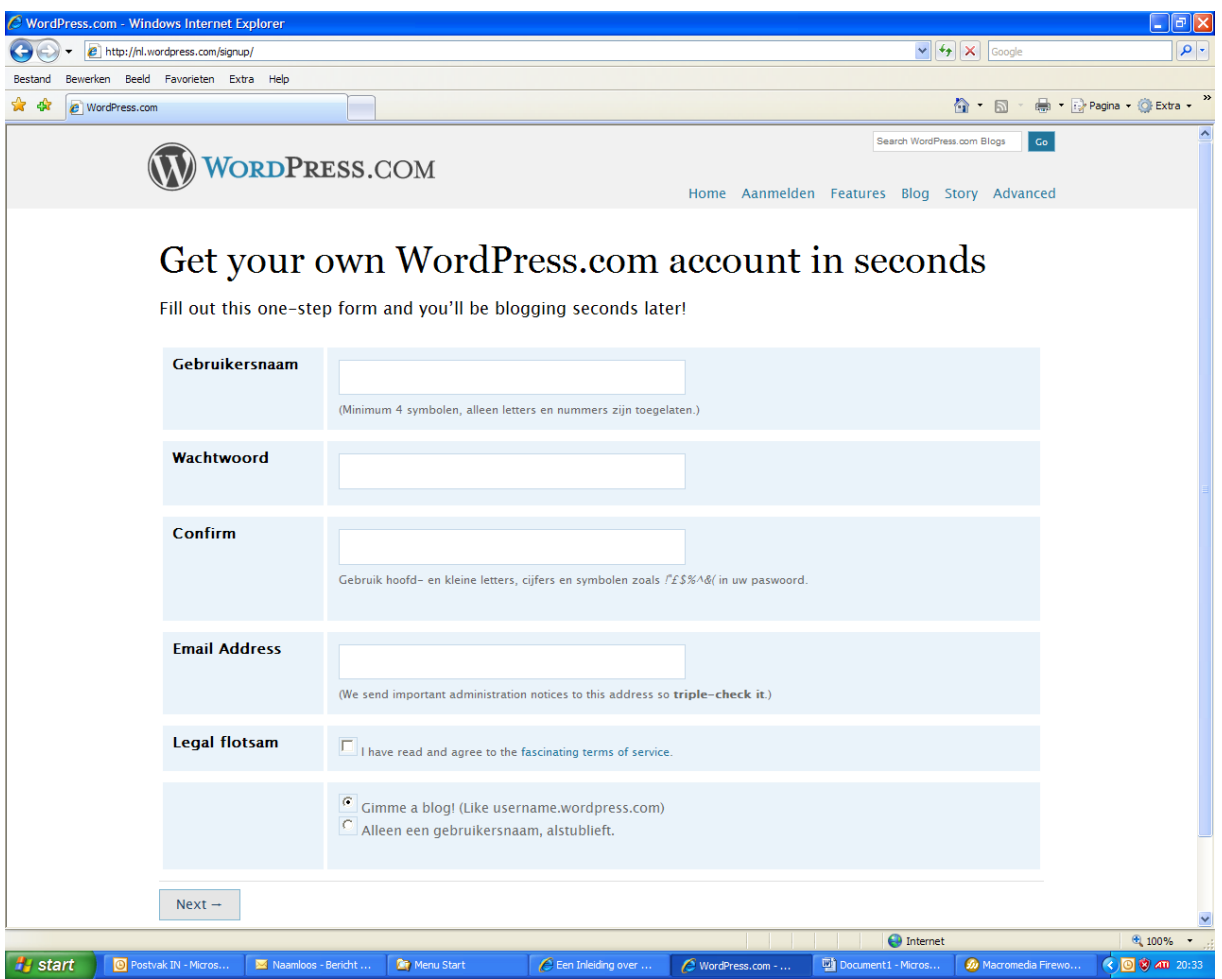

Vul de velden op het formulier in

**Gebruikersnaam** : dit is de naam waarmee je zal inloggen op je weblog. De gebruikersnaam moet minimum uit 4 karakters bestaan en alleen letters en cijfers zijn toegelaten.

**Wachtwoord** : voor het wachtwoord kan je gebruik maken van hoofd- en kleine letters, cijfers en symbolen zoals *!"£\$%^&*

Zorg ervoor dat je wachtwoord niet te makkelijk is en gebruik liefst iets anders dan de gebruikersnaam.

**Confirm** : in dit veld geef je nogmaals het wachtwoord in.

**Email Address** : hier vul je het e-mailadres in waarop je bereikbaar bent voor mails i.v.m. je weblog. Naar dit e-mailadres zal ook een mail verstuurd worden om de aanmaak van je weblog te bevestigen

**Legal flotsam** : kruis dit vakje aan om je akkoord te verklaren met de *Terms of Service*

Klik vervolgens op de knop onderaan met de tekst **Next**

Er verschijnt nu opnieuw een invulformulier

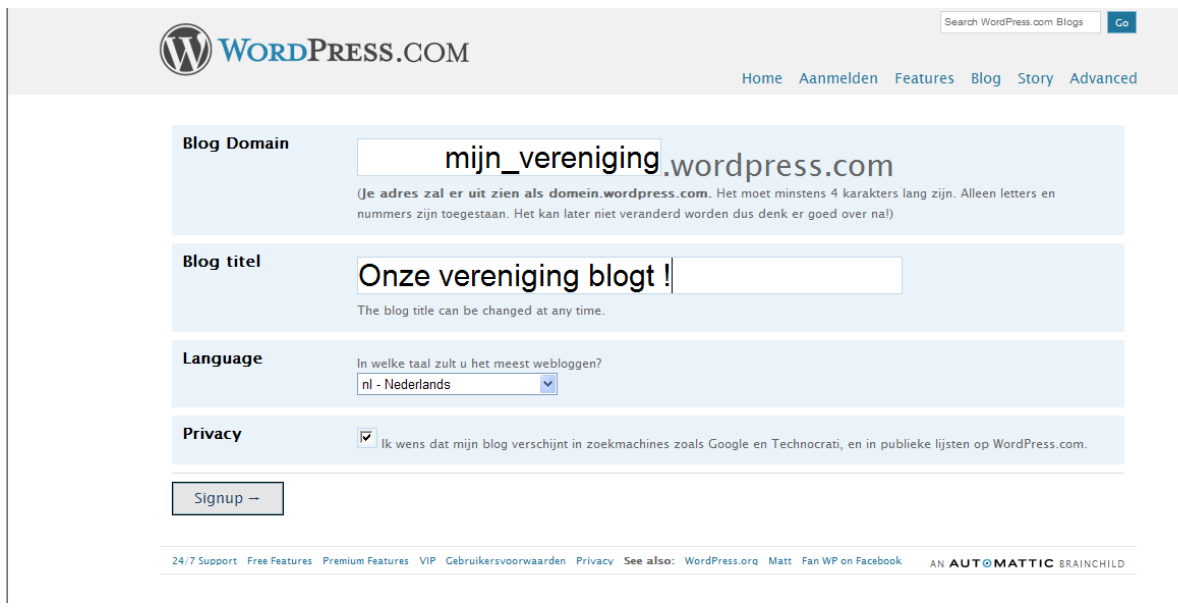

**Blog Domain** : dit wordt het adres van je blog. Het moet minstens 4 karakters lang zijn. Alleen letters en nummers zijn toegestaan. Het kan later niet veranderd worden dus denk er goed over na!

**Blog titel** : de titel van je blog. De titel kan nadien nog gewijzigd worden.

**Language** : hier kies je de taal waarin je het meest zal bloggen

**Privacy** : kruis het vakje aan als je wil dat je blog verschijnt in zoekmachines zoals Google en **Technorati** 

Klik vervolgens op de knop **Signup**

Volgend scherm verschijnt :

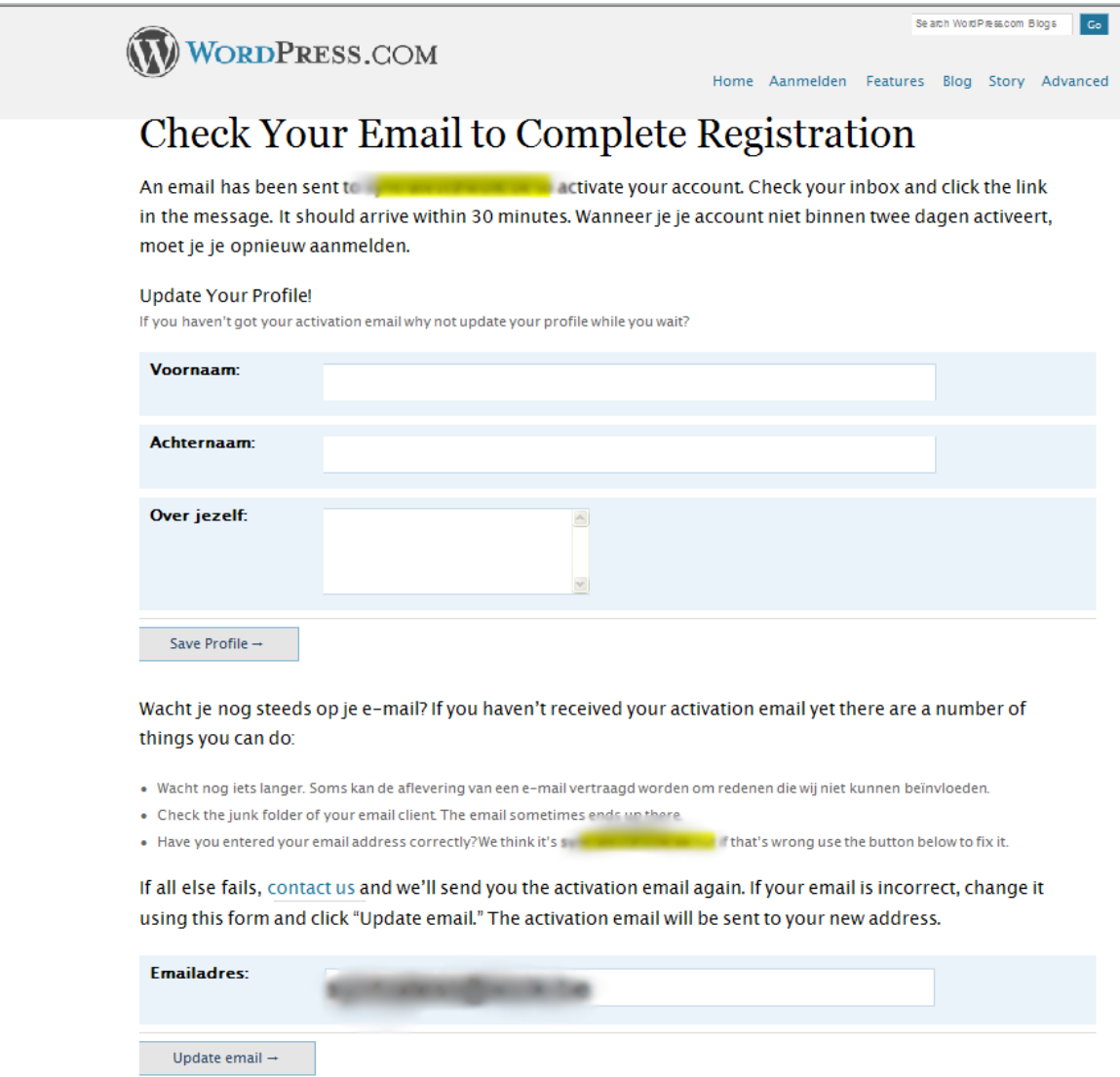

Er werd een e-mail verstuurd met de vraag om je weblog te activeren. Eventueel kan je je profiel verder aanvullen (voornaam, achternaam en iets over jezelf) maar dat is niet verplicht.

In je mailbox zal je een e-mail aantreffen zoals deze :

Howdy,

Thank you for signing up with WordPress.com. You are one step away from blogging at onzevereniging.wordpress.com. Please click this link to activate your blog:

http://wordpress.com/activate/2141cf847a685fc5

--The WordPress.com Team

(If clicking the link in this message does not work, copy and paste it into the address bar of your browser.)

Klik op de link in de e-mail om je blog te activeren. Je krijgt volgende melding :

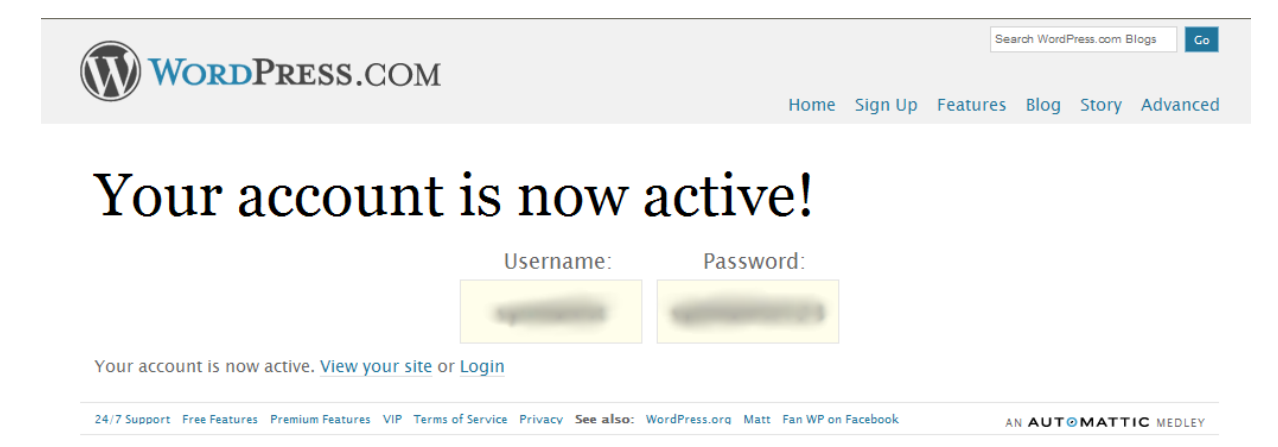

Via de link **View your site** kan je je weblog bekijken.

Met de link **Login** kom je op de pagina om in te loggen op jouw blog.

Je zal tevens een e-mail ontvangen zoals onderstaand voorbeeld

Your new Wordpress.com blog has been successfully set up. You can log in with the following information: Username: Password: at http://wordpress.com Some useful links: Write a new post: http://onzevereniging.wordpress.com/wp-admin/post-new.php Change your blog's settings: http://onzevereniging.wordpress.com/wpadmin/options-general.php Choose another theme: http://onzevereniging.wordpress.com/wp-admin/themes.php See what others are writing about: http://wordpress.com/tags/ If you're just getting started, there are tons of helpful resources available and easily searched for on our FAQs and forums. http://faq.wordpress.com/2007/08/16/im-new-to-blogging-where-do-i-start/ http://faq.wordpress.com/new-here/ More Frequently Asked Questions: http://faq.wordpress.com/ We hope you dig your new blog. If you have any questions or comments, please let us know! http://wordpress.com/contact-support/

Your WordPress.com API key allows you to use services like Akismet @ http://akismet.com/ API Key:

--The WordPress.com Team

Je weblog is nu aangemaakt en standaard ziet het er ongeveer zo uit :

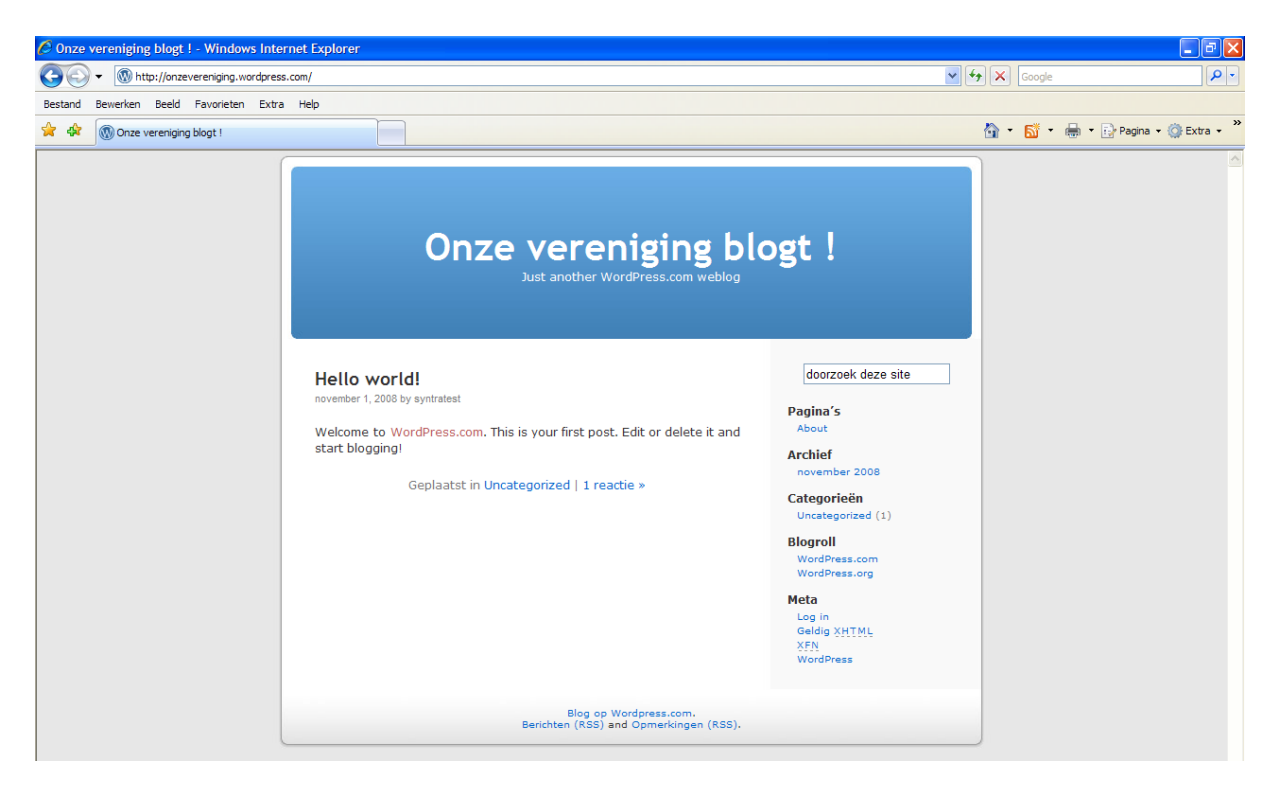

Er wordt voor een eenvoudig thema gekozen met een blauwe **header** waarin de titel van je weblog verschijnt. Verderop in deze handleiding leer je hoe je het thema (en dus ook de header) van je blog kan aanpassen.

Standaard staat er ook al één bericht met één reactie. Uiteraard zal je dit bericht verwijderen en zal je jouw eigen berichten toevoegen.

In het rechtergedeelte zie je een aantal **Widgets**, zoals Archief, Categorieën en Blogroll. Deze widgets worden verderop in deze handleiding behandeld.

### **Inloggen op je weblog**

Als je berichten wil schrijven, het thema wil aanpassen en andere wijzigingen wil doorvoeren aan je weblog, moet je ingelogd zijn.

Open de pagina [http://wordpress.com](http://wordpress.com/) en vul links op deze pagina je **gebruikersnaam** en **wachtwoord** in.

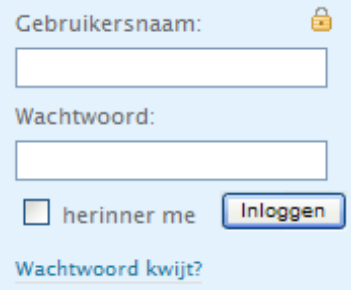

Kruis het vakje herinner me aan als je wil dat je ingelogd blijft.

Ben je je wachtwoord vergeten, klik dan op de link **Wachtwoord kwijt?** Vervolgens verschijnt een scherm waarin je gebruikersnaam of e-mailadres gevraagd wordt en waarmee je je wachtwoord opnieuw kan instellen.

Als je ingelogd bent op Wordpress, verschijnt bovenaan het scherm een grijze balk met drie links nl. **My Account, My Dashboard** en **New Post**.

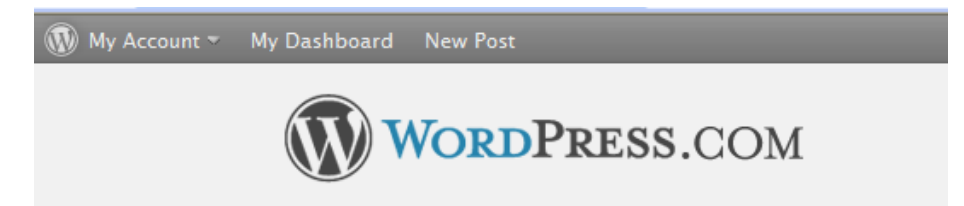

### **Het Dashboard**

Vanuit het dashboard kan je de meeste handelingen op je weblog uitvoeren. Klik in de balk bovenaan op de link **My Dashboard.** Volgend scherm verschijnt :

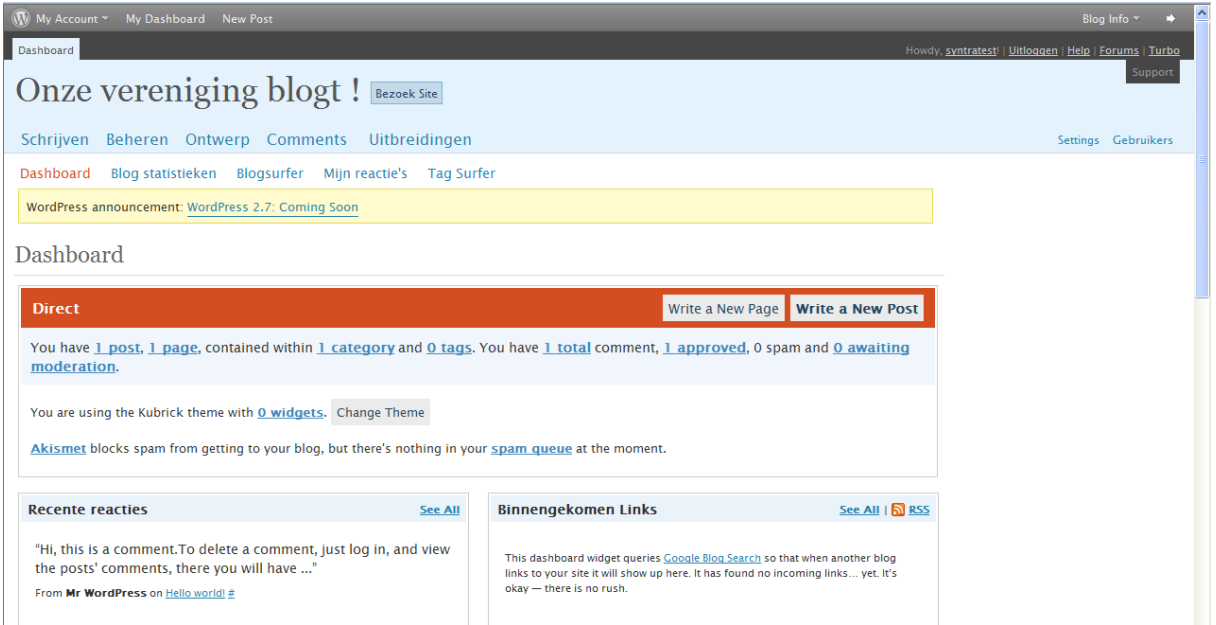

Je krijgt een overzicht van recente reacties, binnengekomen links en statistische informatie. Vanuit het Dashboard kan je ook nieuwe berichten schrijven. Bovenaan dit scherm staan 5 onderdelen nl.

**Schrijven** : om berichten, pagina's en links toe te voegen

**Beheren** : om o.a. berichten, pagina's, links en categoriën te beheren

**Ontwerp** : van hieruit kan je het thema van je blog aanpassen; ook de header kan je hier wijzigen

**Comments** : beheer van reacties

**Uitbreidingen** : betalende uitbreidingen op je blog.

Elk van deze onderdelen worden hieronder uitvoerig behandeld.

## **Schrijven**

Als je een weblog hebt aangemaakt, is het de bedoeling dat je berichten schrijft. Kies je voor de optie Schrijven dan verschijnt volgend scherm :

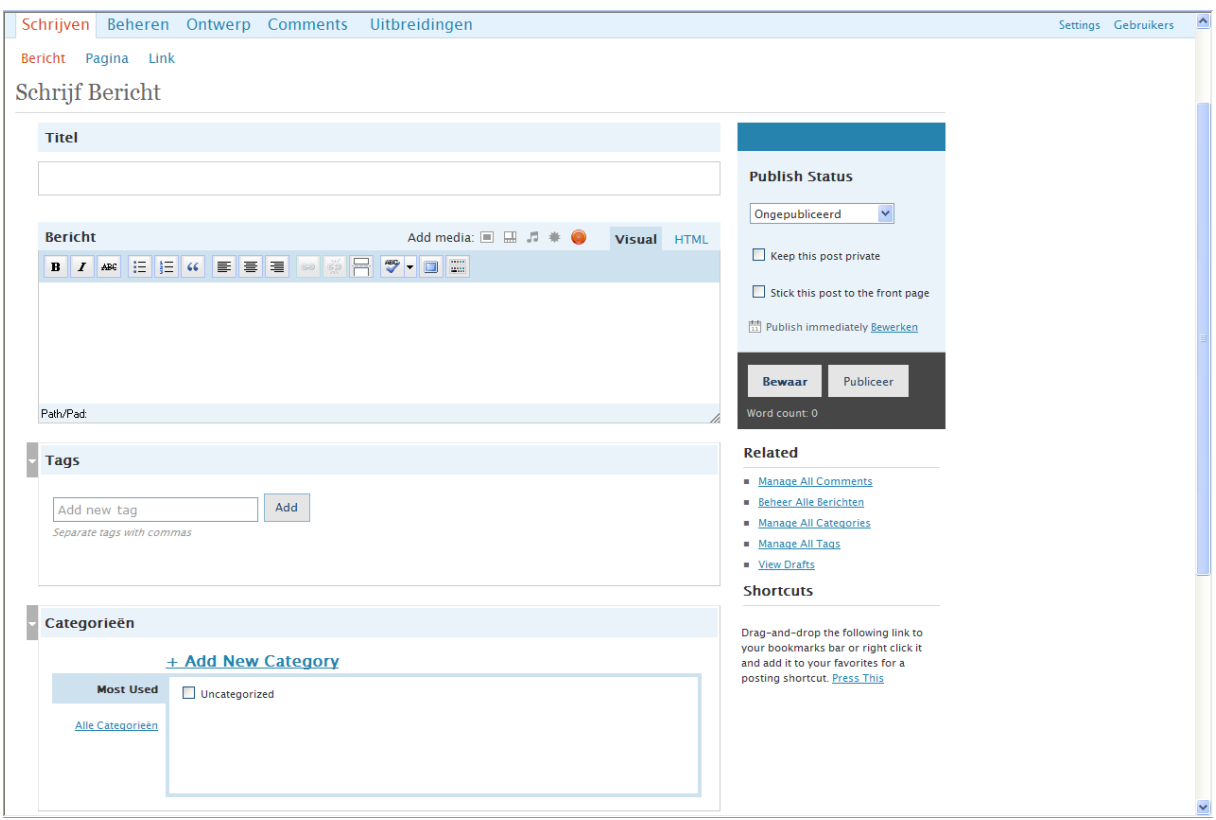

#### **Titel**

De titel is een van de belangrijkste onderdelen van je bericht. Dit is wat door zoekmachine's opgepikt wordt en door je bezoekers als eerste Hoofding van je artikel

zien. De Titel moet dus wel de lading van het artikel dekken...

In het Layout Thema van je Blog zal deze titel ook veel aandacht krijgen door andere kleuren, grotere tekst of nog andere visuele aspecten die de aandaccht trekken.

Het is dus goed om een duidelijke aansprekende titels te verzinnen.

#### **Bericht**

Onder het kopje bericht vind je te tabs "Visual"en "HTML".

Visual is de standaard en laat direct zien hou je bericht er uit komt te zien. Code geeft tot op zekere hoogte de HTML code weer van je bericht, in sommige gevallen lan het nodig zijn daar bepaalde codes toe te voegen.

Sommige Bloggers geven er de voorkeur aan om hun post geheel in HTML te schrijven en schakelen de Visual mode helemaal uit.

Je begrijpt dat je in dat geval minimaal de basis HTML codes voor opmaak moet kennen.

Voor de rest werken de iconen in de opmaakbalk hetzelfde als die je in Word of OpenOffice gewend bent.

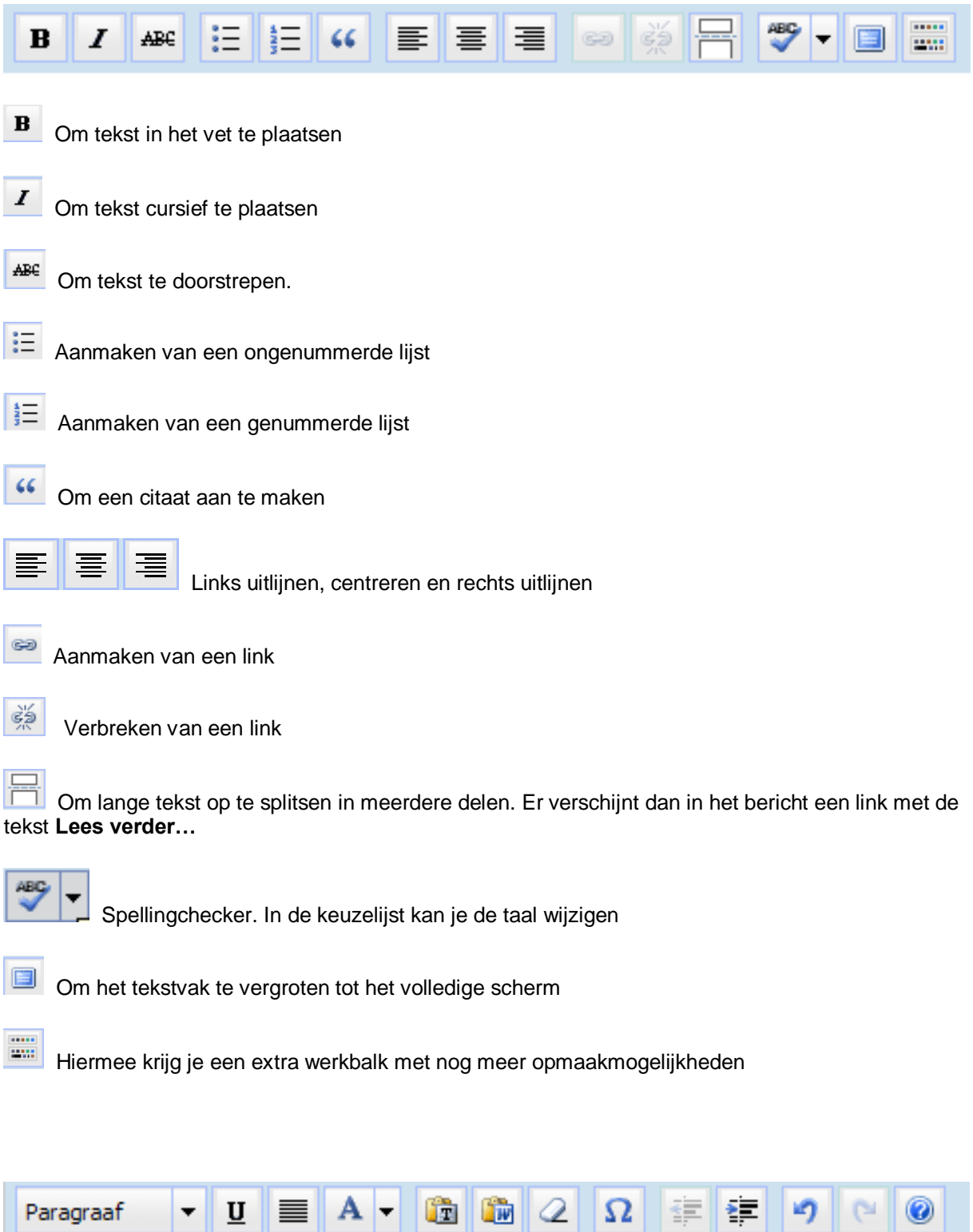

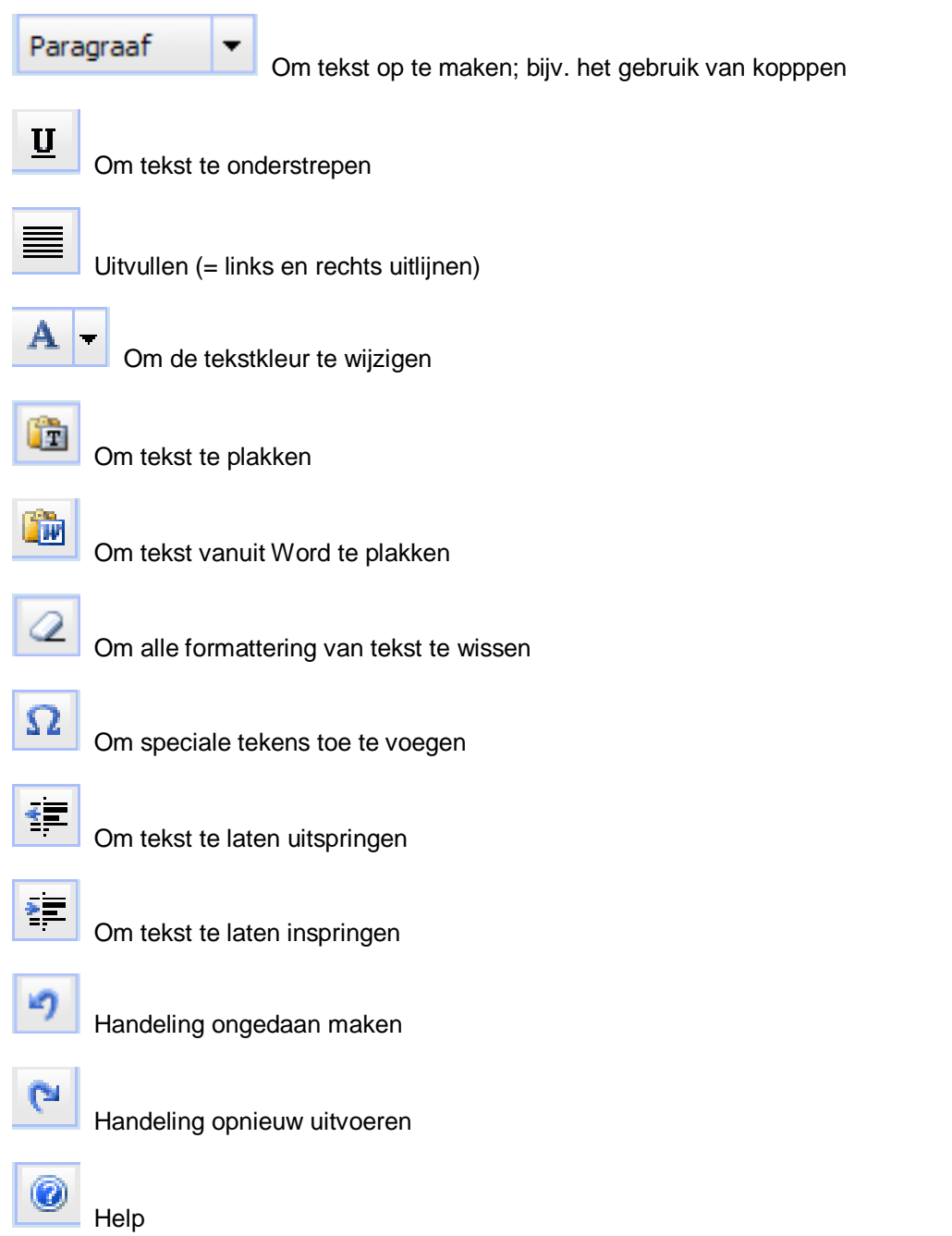

#### **Tags en categorieën**

Aan de hand van tags en categorieën is het mogelijk je berichten in te delen. Je kan hier tags en categorieën toevoegen.

#### **Geavanceerde Opties**

**Excerpt** : om een korte samenvatting aan je artikel toe te voegen. Dit veld is niet verplicht.

**Trackbacks** : als je kinkt naar andere blogs, dan kan je hier de url's van de blogs invullen. Bij links naar andere Wordpress-blogs gebeurt dit automatisch

**Comments** : hierbij kan je aanduiden of er op het artikel kan gereageerd worden

**Password Protect This Post** : Een wachtwoord gebruiken houdt in dat bezoekers van je blog, bovenstaand wachtwoord moeten invullen om dit bericht en de reacties te kunnen zien.

#### **Media toevoegen**

Bij het schrijven van een bericht kan je naast tekst ook andere media toevoegen. Via de knoppen naast de tekst **Add media** kan je volgende media toevoegen : afbeeldingen, video, audio, bestanden zoals pdf, Word en Excel. Tevens kan je een poll toevoegen bij je bericht.

#### **Afbeeldingen :**

Met het icoontje voeg je een afbeelding toe. Volgend scherm verschijnt :

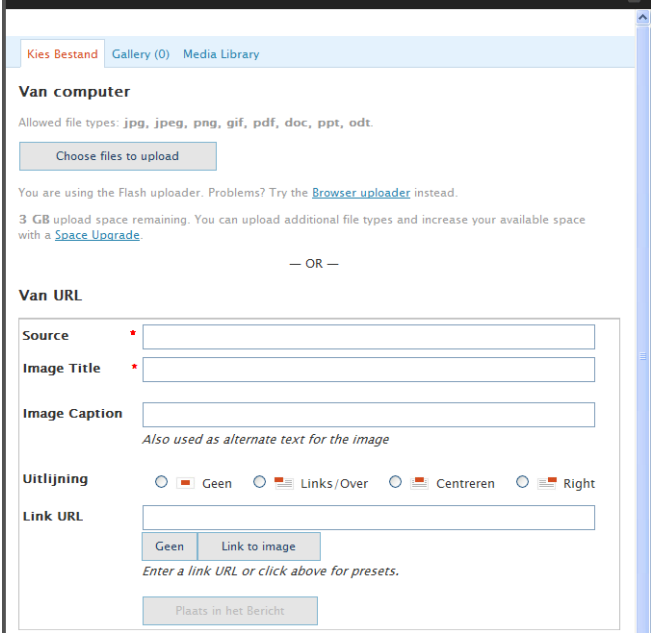

Kies voor **Choose files to upload** om bestanden vanop jouw pc op te laden naar de server van Wordpress.

Volgend scherm verschijnt :

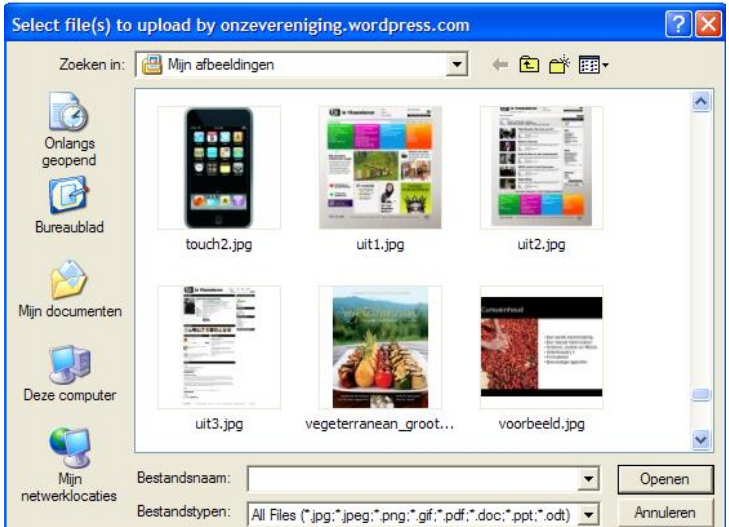

Je kan nu één of meerdere bestanden selecteren. Meerdere bestanden selecteer je door de CTRLtoets ingedrukt te houden bij het selecteren van de afbeeldingen.

Nadat je de bestanden geslecteerd hebt, klik je op de knop **Openen.** De afbeeldingen worden opgeladen en volgend scherm verschijnt :

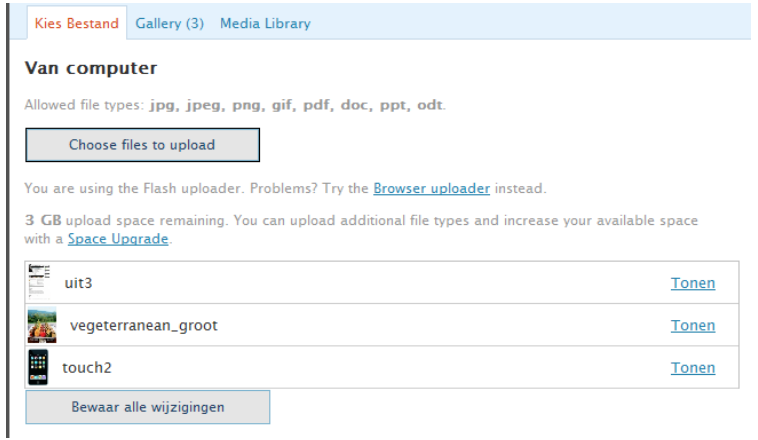

Je kan vanuit dit scherm een afbeelding in het bericht plaatsen door te klikken op de link **Tonen**, achteraan iedere foto. Je krijgt dan volgend scherm :

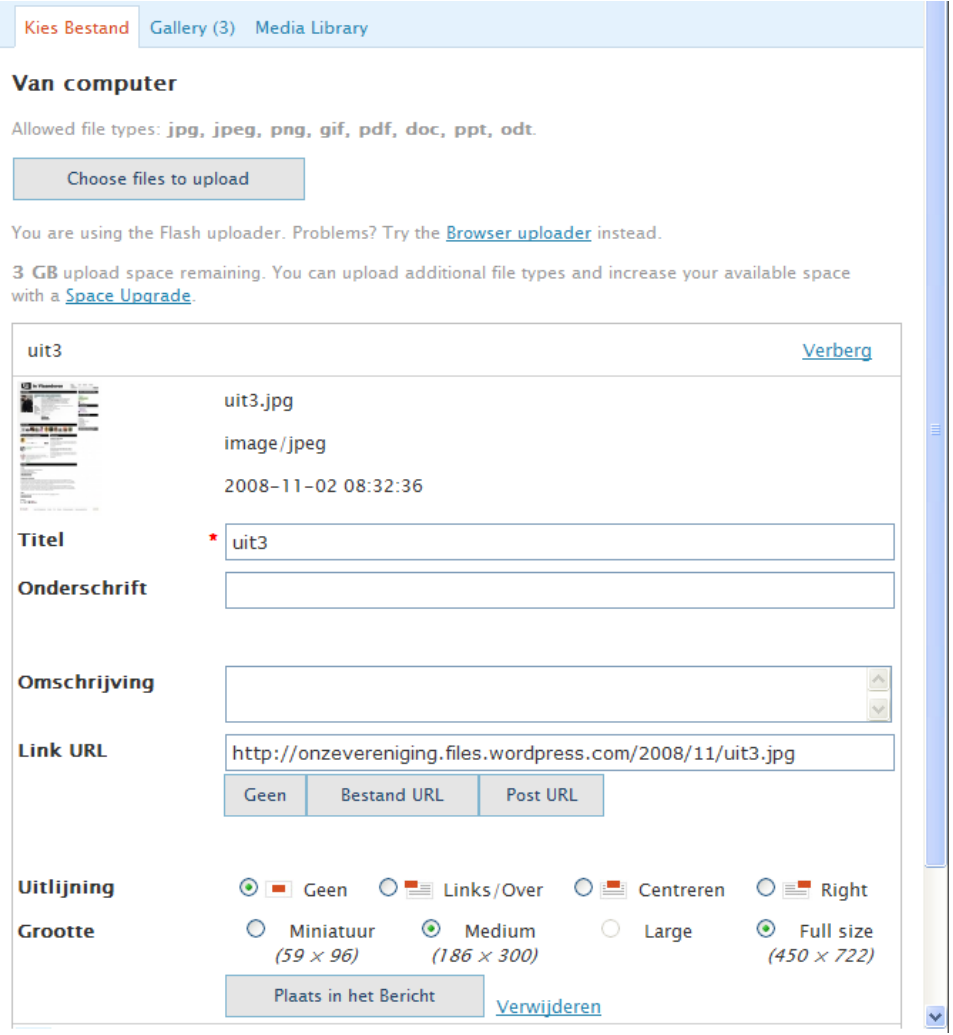

Bovenaan worden de gegevens getoond i.v.m. de afbeelding : de bestandsnaam, het soort bestand (in dit geval een image/jpeg) en de datum waarop je de afbeelding hebt opgeladen.

Daaronder vind je een aantal invulvelden.

Titel : een verplicht in te vullen veld. Kies een duidelijke titel want achteraf zal deze titel ook verschijnen in je afbeeldings-bibliotheek.

Onderschrift : de tekst die je hier ingeeft, zal op je blog verschijnen onderaan de afbeelding. Dit veld is niet verplicht.

Omschrijving : tekst die zal verschijnen als je met de muis over de afbeelding gaat. Niet verplicht.

Link : eventueel kan je een hyperlink plaatsen bij je afbeelding. Dat kan een link zijn naar de afbeelding zelf (bijvoorbeeld om de afbeelding in een groter formaat te tonen), maar je kan ook linken naar een externe website.

Uitlijning : hier kies je de uitlijning van de afbeelding : geen (=niet uitlijnen), links, centreren of rechts

Grootte : hier kan je de afbeeldingsgrootte aanduiden : Miniatuur, Medium, Large of Full Size

Via de knop **Plaats in het bericht** wordt de afbeelding in het bericht geplaatst.

Om een afbeelding te verwijderen, klik je op de link **Verwijderen**

#### **Gallery**

In de balk bovenaan kan je ook kiezen voor Gallery

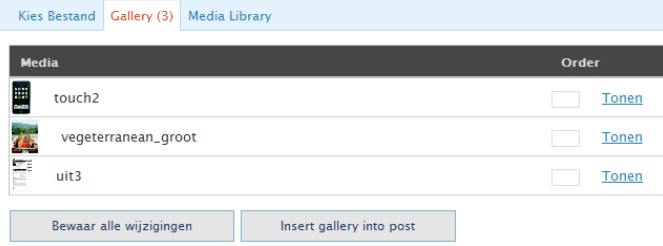

Je krijgt dan de afbeeldingen te zien die je het laatst hebt opgeladen. Kies voor Insert gallery into post om alle afbeeldingen in je bericht toe te voegen. De afbeeldingen worden dan als miniaturen aan je bericht toegevoegd. Iedere miniatuur is dan ook aanklikbaar. Na het klikken wordt de afbeelding getoond in de oorspronkelijke grootte.

#### **Media Library**

Via Media Library kom je terecht in de bibliotheek met al je bestanden die reeds opgeladen werden. Van hieruit kan je afbeeldingen opzoeken en toevoegen aan je bericht. De werkwijze om een afbeelding toe te voegen is identiek aan de hierboven vermelde procedure.

#### **Video toevoegen**

Je kan in je bericht ook video toevoegen afkomstig van verschillende types video-sites : Youtube, Googlevideo of DailyMotion

Klik op het icoontje  $\Box\Box$  om video toe te voegen. Volgend scherm verschijnt:

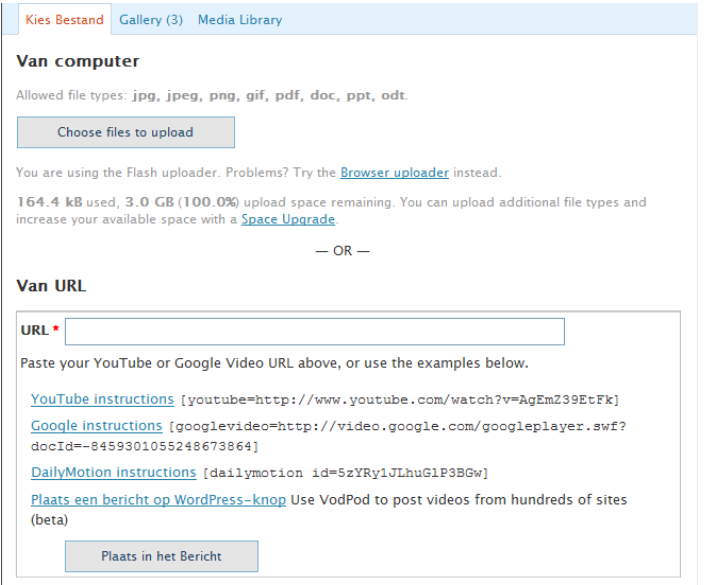

Open in een ander venster Youtube en ga op zoek naar het filmpje dat je in je blog wil gebruiken. Kopieer de url van het filmpje in het vakje **URL**

Voorbeeld :

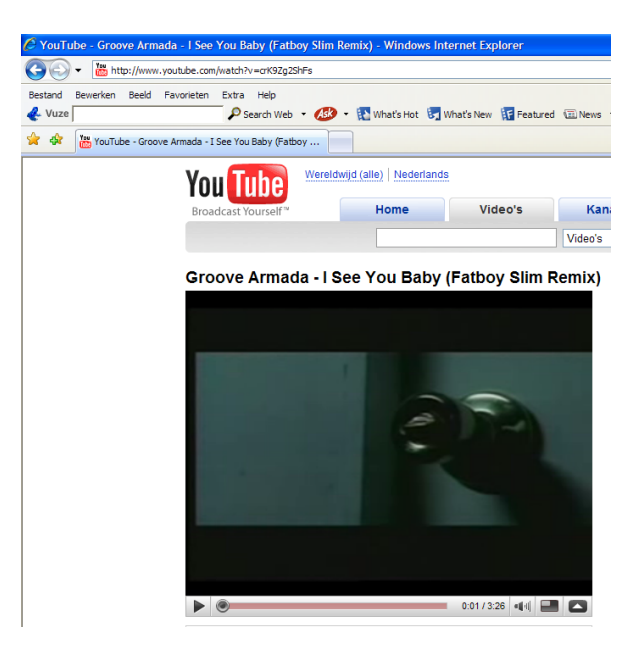

Om dit filmpje in je bericht te plaatsen voeg je volgende tekst in bij het vakje URL

**<http://www.youtube.com/watch?v=crK9Zg2ShFs>**

Dit doe je best via Kopiëren en Plakken

Klik vervolgens op **Plaats in het Bericht**

#### **Audio toevoegen**

Hiermee kan je een link leggen naar een audio-bestand. In het bericht zal er enkel een doorverwijzing zijn naar het audiobestand.

#### **Andere media toevoegen**

Via de link **Add Media** kan je bestanden toevoegen met volgende extensies :

jpeg, jpg, png en gif : bestandsformaat voor afbeeldingen, foto's en tekeningen

- .pdf : portable document format. Deze bestanden kunnen bekeken worden met PDF Reader
- .doc : formaat voor MS Word-documenten
- .ppt : formaat voor MS Powerpoint-presentaties

.opt : formaat voor Open Office documenten

#### **Poll toevoegen**

Via het icoontje kan je aan je bericht een Poll toevogen. Volgend scherm verschijnt :

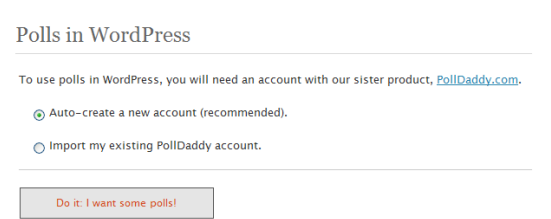

Kies voor de eerste optie en kies vervolgens voor **Do it: I want some polls** Volgend scherm verschijnt:

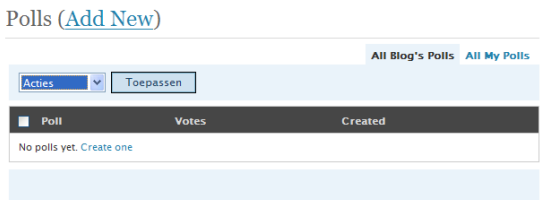

Indien je al polls hebt aangemaakt, krijg je hier een overzicht van de beschikbare polls. Aangezien er nog geen polls zijn aangemaakt en je er nu één wil aanmaken kies je voor de link **Add New** bovenaan of **Create one** onderaan.

Volgend scherm verschijnt:

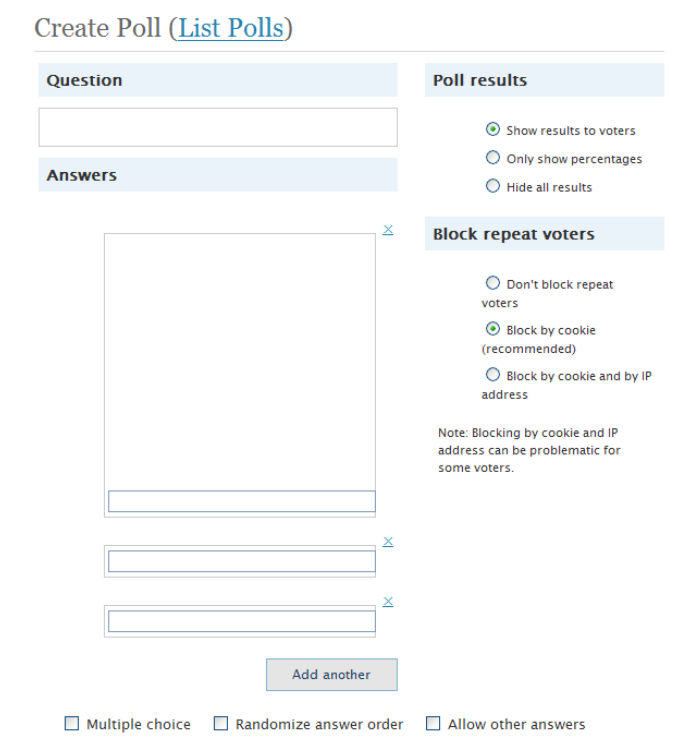

In dit formulier maak je jouw eigen poll aan

**Question** : hier komt de vraag die je wil stellen aan de bezoekers van je blog

**Answers** : hier komen de verschillende antwoorden die kunnen gekozen worden. Bij een poll wordt gewerkt met meerkeuze-antwoorden waaruit de bezoeker een antwoord kiest.

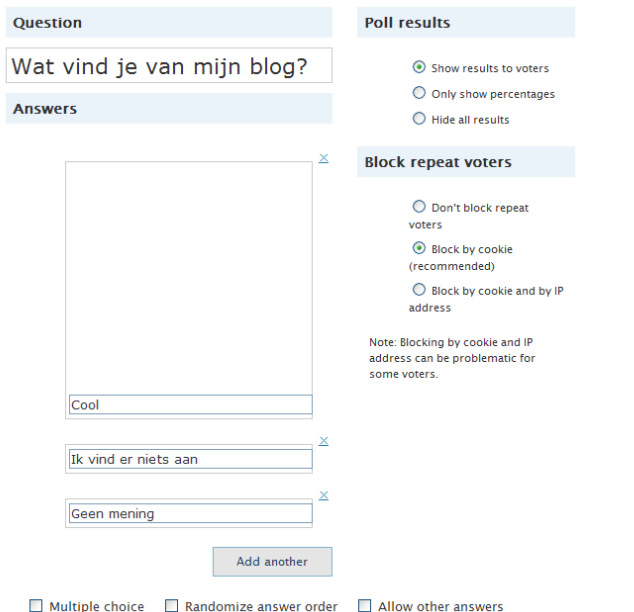

Standaard kunnen er 3 antwoorden worden ingegeven. Heb je meer dan 3 mogelijke antwoorden, kies dan voor **Add another** om meer mogelijke antwoorden in te geven.

**Multiple choice** : standaard kan er slechts 1 antwoord gekozen worden bij een poll. Wil je dat er meerdere opties mogen gekozen worden, vink dan het vakje Multiple choice aan.

**Randomize answer order** : als je dit vakje aanvinkt, zullen de antwoorden in een willekeurige volgorde getoond worden

**Allow other answers** : hiermee duid je aan of de bezoekers ook anderen antwoorden kunnen ingeven.

#### **Poll Results**

**Show results to voters** : als je wil dat de resultaten zichtbaar zijn na het stemmen, vink dan deze optie aan

**Only show percentages** : als je deze optie aanvinkt, zullen de gebruikers het resultaat van de stemmen enkel als percentages te zien krijgen

**Hide all results** : om de resultaten te verbergen

#### **Block repeat voters**

**Don't block repeat voters :** als deze optie is aangevinkt, kan er door dezelfde persoon meer dan 1 keer gestemd worden

**Block by cookie :** via het systeem van cookies kan een gebruiker maar 1 keer stemmen.

**Block by cookie and by IP address** : bij deze optie zal er vanaf een bepaald ip-adres maar 1 keer kunnen gestemd worden. Het is niet aan te raden deze optie te kiezen, omdat dit ervoor kan zorgen dat een groep van mensen uit hetzelfde bedrijf maar 1 keer kunnen stemmen.

#### **Ontwerp**

Onderaan vind je ook nog een aantal ontwerpen voor je poll

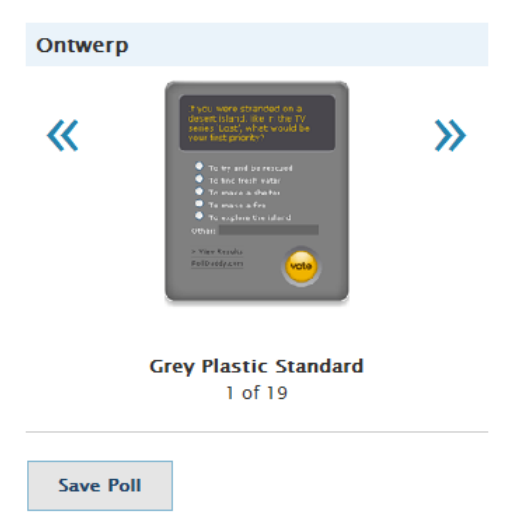

Je kan hier kiezen uit 19 verschillende thema's.

Druk op **Save Poll** om je poll op te slaan.

Klik vervolgens op **Send to Editor** om je poll in je bericht te plaatsen.

In je bericht verschijnt nu de poll.

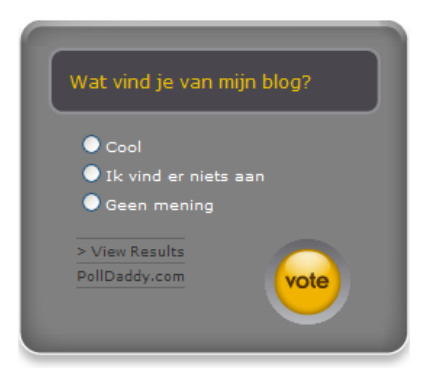

#### **Publish Status**

Bij het schrijven van een bericht kan je aan de rechterkant van het scherm een aantal instellingen doen i.v.m. het publiceren

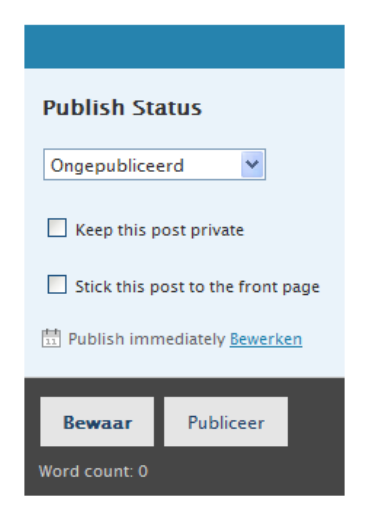

**Ongepubliceerd:** dit is de standaardwaarde. Wanneer "ongepubliceerd" is geselecteerd en je kiest voor Bewaar, dan zal het bericht als *Draft* worden opgeslagen. In het beheer (zie verder) zal dit bericht worden aangeduid als Draft. Wanneer je op Publiceer klikt, zal het bericht op je weblog verschijnen.

**Gepubliceerd:** wanneer deze optie geselecteerd is, zal het bericht gepubliceerd worden, zowel bij het klikken op Bewaar, als op Publiceer

**Keep this post private:** wanneer deze optie geslecteerd is, zal je bericht aangeduid worden met **Privé**. Dit betekent dat het bericht enkel zichtbaar is op je blog wanneer je bent ingelogd. Voor alle andere bezoekers zal het bericht niet zichtbaar zijn.

**Stick this post to the front page:** als je een bericht helemaal bovenaan op de startpagina van je weblog wil houden, dan kies je voor deze optie. Recentere berichten zullen automatisch onder dit bericht verschijnen.

**Publish immediately:** standaard worden berichten onmiddellijk gepubliceerd. Je kan er echter ook voor opteren om bepaalde berichten wel al te schrijven, maar het publiceren nog even uit te stellen. Daarvoor klik je op de link **Edit** naast de tekst **Publish immediately.**

Er verschijnt dan een kalender waarbij je dag en uur van publicatie kan instellen.

**Word count:** hier wordt het aantal woorden van je bericht bijgehouden

### **Beheren**

Naast het schrijven van berichten biedt Wordpress ook de nodige functionaliteit om je weblog te beheren. Kies bovenaan voor de link Beheren.

Je kan verschillende elementen beheren.

#### **Beheer van berichten**

Kies voor Berichten, helemaal links bovenaan.

Volgend scherm verschijnt :

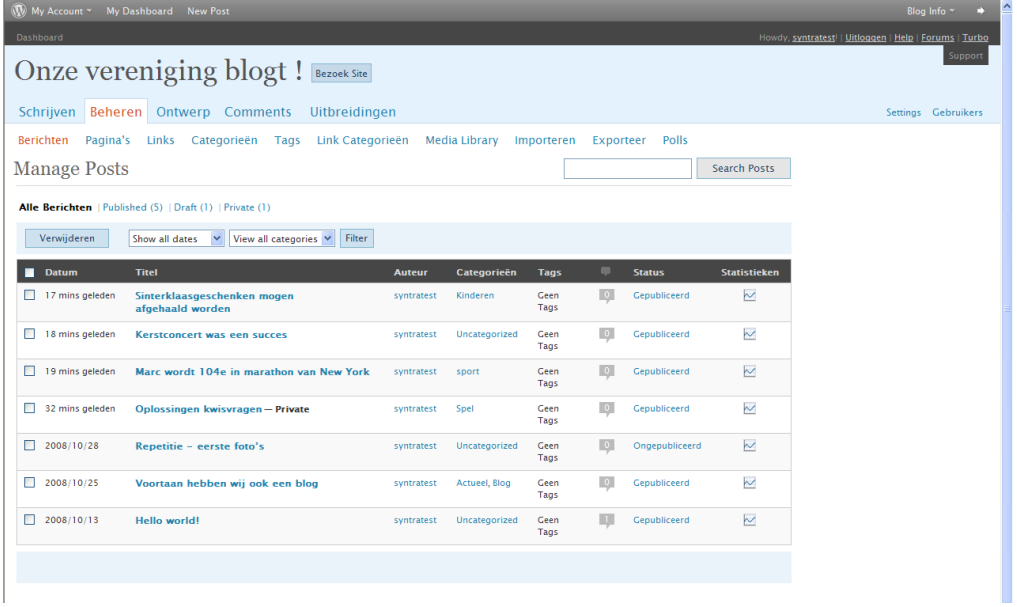

Je krijgt een overzicht van alle berichten.

Bovenaan kan je kiezen voor:

Alle berichten: dit is de standaardwaarde. Alle berichten worden getoond Published : enkel gepubliceerde berichten worden getoond Draft: hier worden de berichten getoond die al aangemaakt zijn, maar nog niet gepubliceerd op je blog Private: dit zijn de privé-berichten die op je blog enkel verschijnen als je bent ingelogd

Van de berichten worden volgende eigenschappen getoond :

Datum: de datum waarop een bericht gepubliceerd is; bij drafts is het de datum waarop het bericht werd opgeslagen. De recentste berichten verschijnen bovenaan.

Titel: de titel van het bericht zoals het ook op je blog verschijnt. Bij privé-berichten staat hier ook het achtervoegsel Private bij.

Auteur: de naam van de auteur van het bericht. Vooral interessant als je met meerdere personen aan een weblog meewerkt.

Categorieën: één of meerdere categorieën die aan het bericht gekoppeld zijn. Heb je geen categorie gekozen dan verschijnt hier Uncategorized.

Tags: één of meerdere tags die aan het bericht gekoppeld zijn. Heb je geen tags gekozen dan verschijnt hier Geen Tags

Commentaar: het aantal keren dat er op het bericht commentaar is toegevoegd

Status: de status van het bericht nl. Gepubliceerd en Ongepubliceerd. Werk je met een systeem van schrijvers en goedkeurders dan kan hier ook als status Wacht op goedkeuring verschijnen.

Statistieken: voor elk bericht kan je ook de statistieken opvragen. Voor ieder bericht is er ook een aankruisvakje. Hiermee kan je één of meerdere berichten selecteren die je dan met de knop Verwijderen kan wissen.

Show all dates: hier kan je berichten filteren op maand van publicatie

View all categories: hier kan je berichten filteren volgens de toegekende categorie

Helemaal bovenaan is er ook een zoekveld. Je kan dan berichten opzoeken aan de hand van een woord uit de berichttekst of berichttitel.

#### **Beheer van pagina's**

Bij een weblog kan je naast het maken en beheren van berichten ook verschillende pagina's aanmaken en beheren.

De meeste weblogs hebben een pagina About of Over deze weblog waarin een woordje uitleg staat over de weblog en zijn makers.

Uiteraard kan je meerdere pagina's aanmaken.

Het beheer van pagina's verloopt op dezelfde manier als het beheer van berichten.

#### **Beheer van links**

Heel wat bloggers nemen op hun site ook links op naar andere bloggers of andere websites. Deze links kan je beheren via de de koppeling Links. Volgend scherm verschijnt:

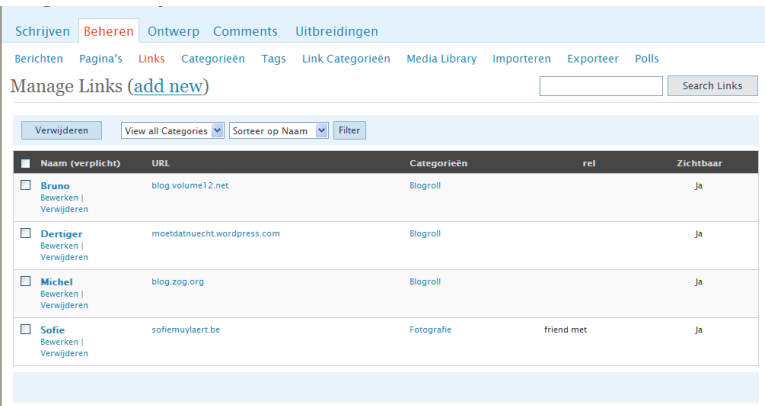

Hier kan je nieuwe links toevoegen (via add new) en bestaande links raadplegen,bewerken en verwijderen.

In het overzicht vind je volgende gegevens

**Naam(verplicht):** de naam van de link zoals hij ook op je weblog zal verschijnen

**URL:** de url of het webadres waarnaar de link verwijst

**Categorieën:** de categorie(ën) waartoe de link behoort. Dit zijn andere categorieën als de categorieën die eerder besproken worden bij het schrijven van een bericht.

**Rel:** je kan bij de links ook aanduiden of het om een vriend, collega, familielid,… gaat.

**Zichtbaar:** hier wordt aangeduid of de link al of niet zichtbaar moet zijn op je blog.

#### **Nieuwe link toevoegen**

Via add new kan je een nieuwe link toevoegen. Volgend scherm verschijnt:

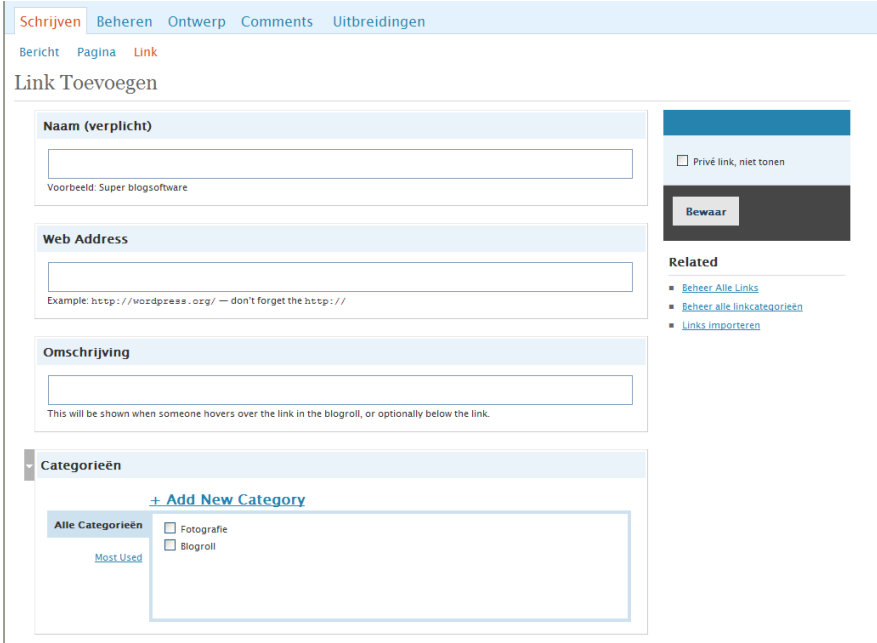

**Naam:** de naam van de link zoals hij ook op je weblog zal verschijnen

**Web Address:** de url of het webadres van de link. Begin het adres altijd met http://

**Omschrijving**: een korte omschrijving van de link; deze omschrijving zal getoond worden als er met de muis over de link wordt gegaan. Dit veld is niet verplicht.

**Categorieën**: hier kies je één of meerdere categoriën waaraan je de link wil koppelen. Het is ook mogelijk om via de koppeling Add New Categorie nieuwe categorieën toe te voegen.

Verder zijn er nog een aantal meer geavanceerde opties

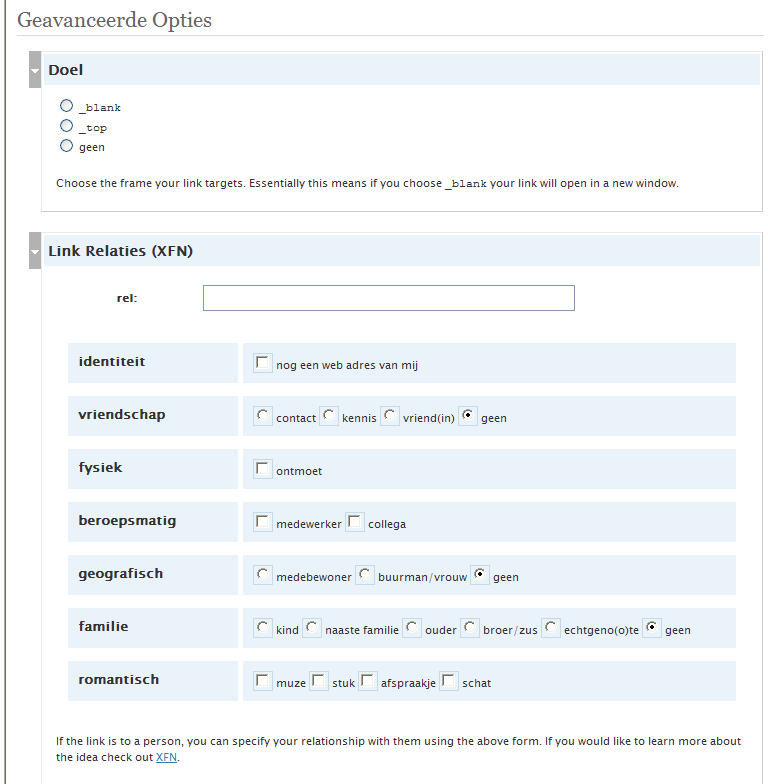

Bij doel kan je bepalen of de link in een nieuw venster moet geopend worden (\_blank)

Link Relaties laten je toe om bij een link relaties te leggen zoals identiteit, beroepsmatig, geografisch,…

Aan de rechterkant van het scherm kan je aanduiden of het om een privélink gaat. Privélinks worden enkel getoond als je bent ingelogd.

#### **Beheer van categorieën**

Bij het beheer van categorieën krijg je een overzicht van de gebruikte categorieën en het aantal berichten dat gekoppeld is aan iedere categorie.

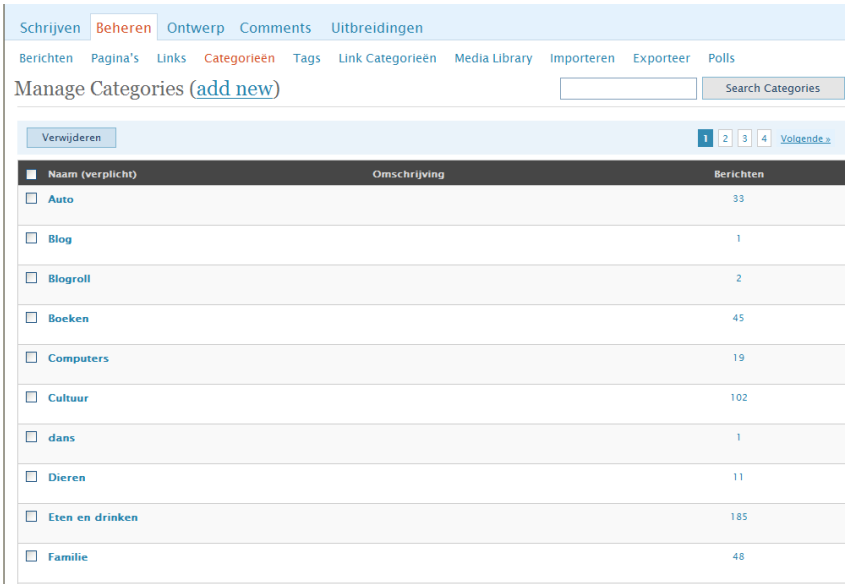

Categorieën kunnen worden bijgewerkt door op de categorie te klikken.

Volgend scherm verschijnt:

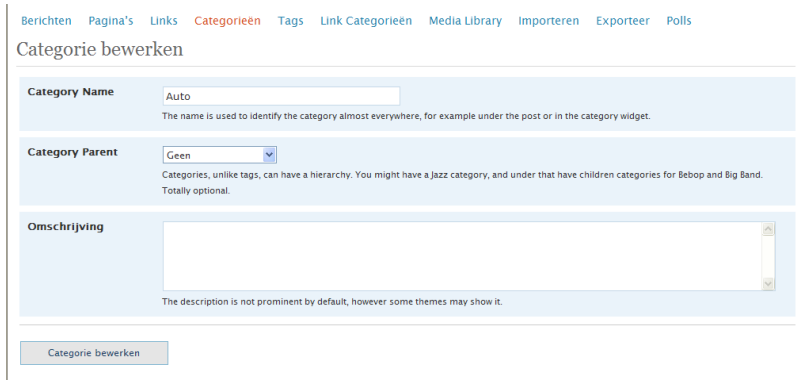

Category Name: dit is de naam van de categorie zoals deze ook op je blog verschijnt

Category Parent: bij categorieën kan je werken met een hiërarchie. Je kan bijvoorbeeld een categorie aanmaken met als naam Jazz en onder deze categorie kan je dan Bepop and Big Band aanmaken. Dit is optioneel.

Omschrijving: een omschrijving van de categorie. In bepaalde thema's zal dat ook verschijnen op je blog. Optioneel.

Via de link add new kan je een categorie bijmaken.

Volgend scherm verschijnt:

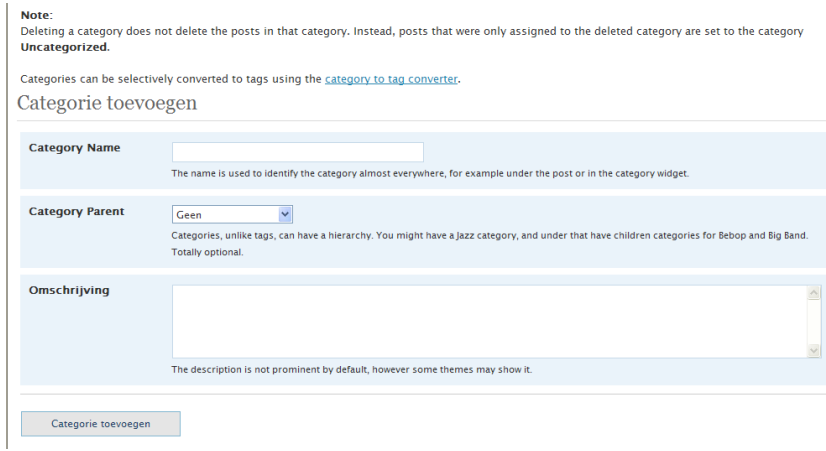

De velden werden reeds besproken bij Categorie bewerken.

#### **Beheer van tags**

Een tag (Nederlands: etiket) is een (relevant) sleutelwoord of term toegewezen aan een bericht Het scherm om tags te beheren ziet er als volgt uit:

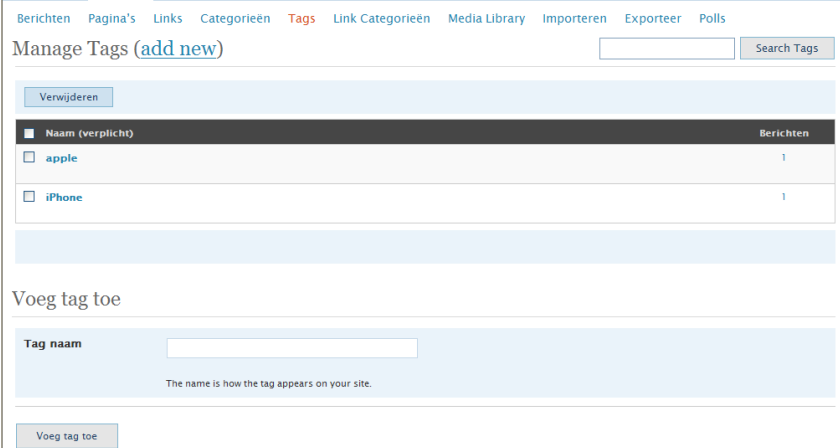

Het beheer van tags is vrij eenvoudig. Je kan tags toevoegen, wijzigen en verwijderen. Ook wordt getoond hoeveel berichten aan een bepaalde tag gekoppeld zijn.

#### **Link Categorieën**

Ook links op je blog kan je toewijzen aan één of meerdere categoriën. Kies voor Link Categorieën. Volgend scherm verschijnt:

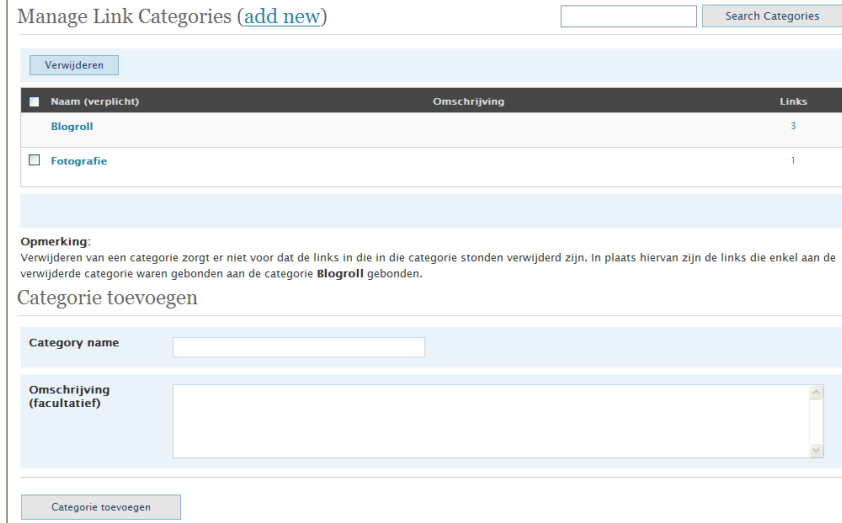

Category name: naam van de categorie zoals op je blog zal verschijnen

Omschrijving: optioneel veld waar je een omschrijving kan invullen voor de categorie

Per categorie wordt ook getoond hoeveel links er aan de categorie gekoppeld zijn. Ook hier kan gezocht worden naar een bepaalde categorie via Search Categories

#### **Media Library**

We zagen eerder dat je op je weblog ook afbeeldingen kan gebruiken. Een overzicht van de afbeeldingsbibliotheek verkrijg je door te klikken op Media Library. Je krijgt dan volgend overzicht:

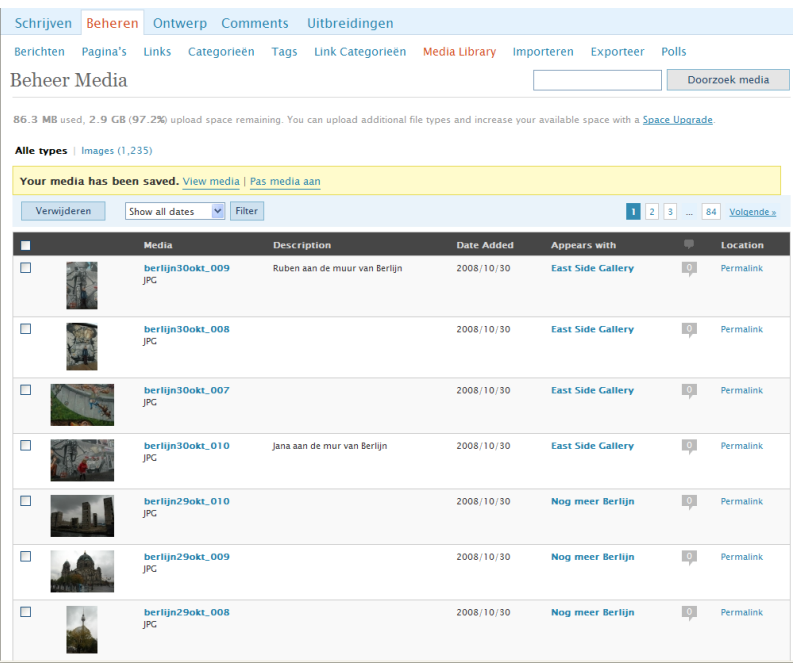

Standaard krijg je van Wordpress 3 gigabyte schijfruimte ter beschikking. Bovenaan kan je zien hoeveel ruimte je al hebt gebruikt.

Je krijgt ook een overzicht van alle gebruikte media.

**Media:** naam en type van de gebruikte media; voor afbeeldingen is dat .jpg

**Description**: korte omschrijving bij het bestand

**Date Added**: datum waarop het bestand werd toegevoegd

**Appears with**: titel van één of meerdere artikels waarin het bestand werd gebruikt

**Comment**: aantal keer dat er commentaar is toegevoegd

**Location**: een permanente link naar het bestand

Om het media-object te wijzigen, klik je op de link in de kolom Media

Volgend scherm verschijnt:

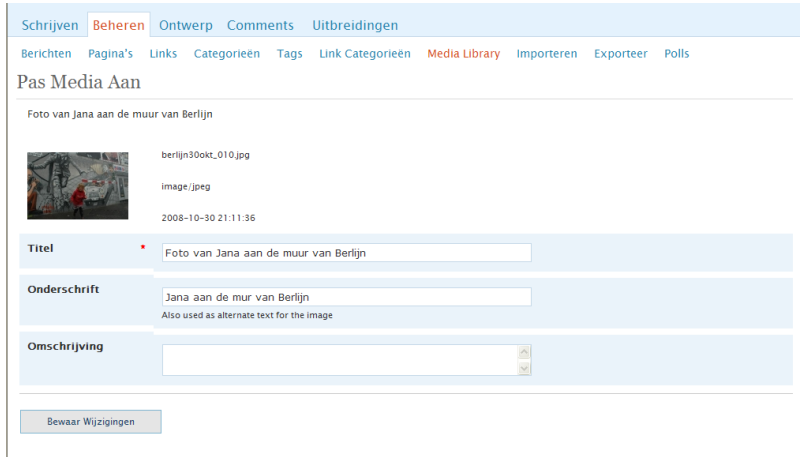

Titel, onderschrift en omschrijving kunnen hier bijgewerkt worden. Klik op Bewaar wijzigingen om de wijzigingen op te slaan.

#### **Importeren**

Berichten of commentaren vanuit andere blogsystemen, zoals Blogger, LiveJournal, TypePad maar ook Wordpress kunnen via de link Importeren geïmporteerd worden.

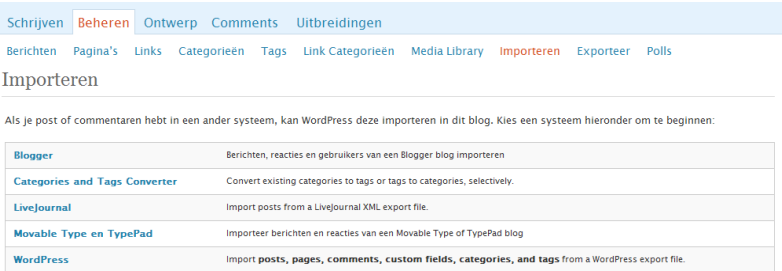

Als je bijvoorbeeld berichten en commentaren uit TypePad wil importeren, verschijnt volgend scherm.

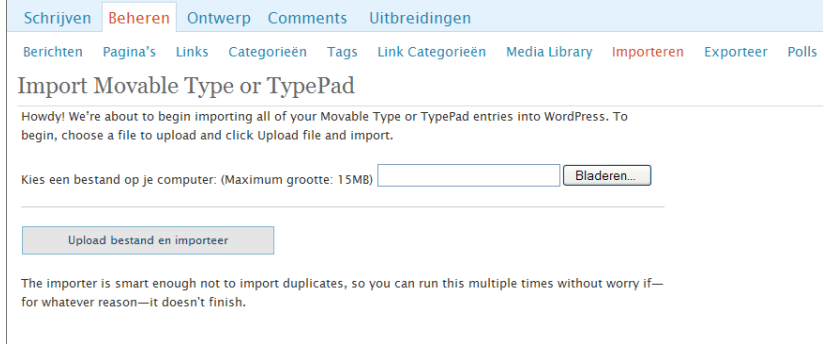

Selecteer het juiste bestand en klik vervolgens op Upload bestand en importeer.

#### **Exporteer**

Wil je berichten en commentaren van jouw eigen Wordpress-blog exporteren dan kies je voor de link Exporteer.

Er zal een XML-bestand aangemaakt worden met jouw berichten, commentaren, categorieën en tags. Dit bestand kan je dan via de import-functie op een andere Wordpress-blog importeren.

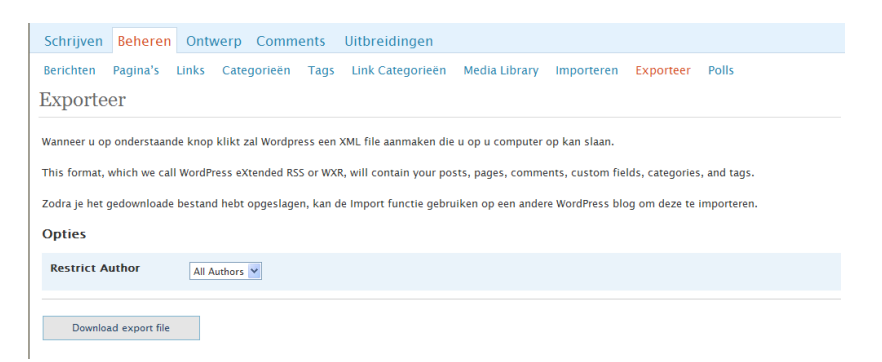

#### **Beheer van polls**

We hadden het eerder al over het aanmaken van een poll. Je kan je polls beheren via de link Polls. Volgend scherm verschijnt:

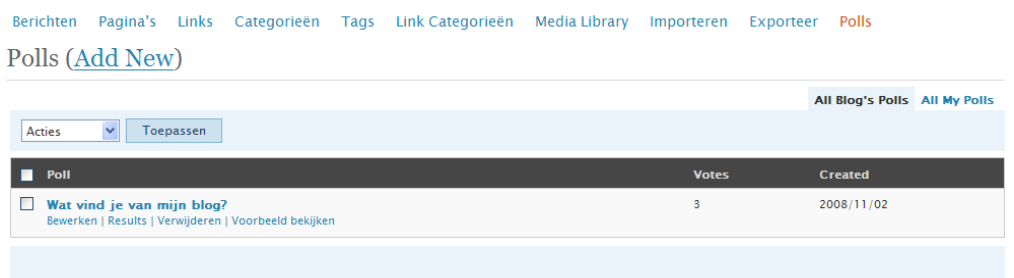

Klik je op bewerken dan kan je jou poll wijzigen, zoals in onderstaand scherm te zien is

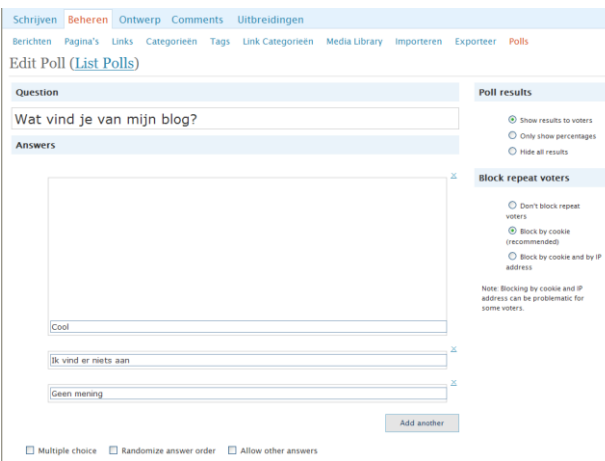

Klik op Results om de resultaten van je poll te bekijken

Poll Results (Edit)

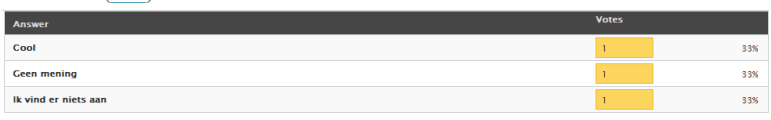

Klik op voorbeeld bekijken om een voorbeeld van je poll te zien, zoals in onderstaande figuur.

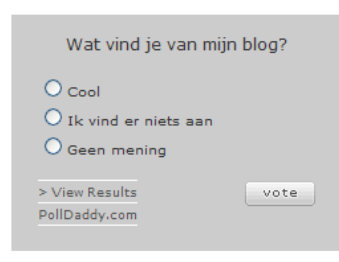

### **Het ontwerp van je weblog**

In de vorige hoofdstukken hadden we het over schrijven en beheren van artikels. In dit hoofdstuk bekijken we kort hoe je de layout van je weblog kan aanpassen.

We zullen het achtereenvolgens hebben over thema's, widgets, extra's, custom image header, kleur header en CSS-bewerken.

#### **Thema's**

De layout van je weblog wordt voor een groot deel bepaald door het gekozen thema. Momenteel zijn er een 70-tal thema's beschikbaar.

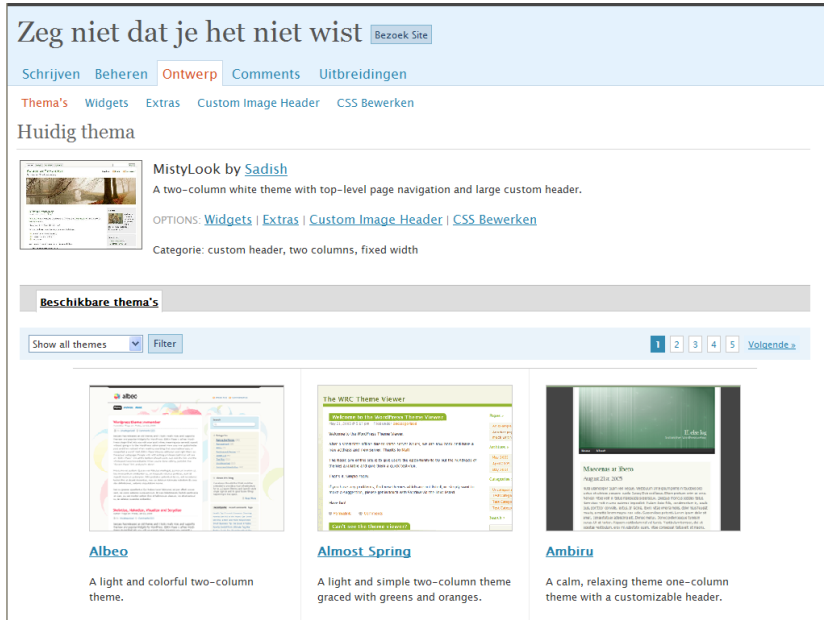

De thema's hebben elk hun specifieke eigenschappen. Sommige thema's werken met één kolom, andere met meerdere kolommen. Sommige thema's werken met een vrij sobere layout, terwijl andere thema's er best flashy uitzien.

Vooraleer een thema op je weblog toe te passen, kan je een gekozen thema al eens uitproberen. Klik hiervoor een gewenst thema aan en je krijgt je weblog te zien in het nieuwe thema zoals in onderstaande voorbeelden zichtbaar is.

![](_page_30_Picture_55.jpeg)

![](_page_31_Picture_8.jpeg)

![](_page_31_Picture_1.jpeg)

**Widgets**

![](_page_32_Picture_25.jpeg)

![](_page_32_Picture_26.jpeg)

### **Extra's**

![](_page_32_Picture_3.jpeg)

#### **Custom Image Header**

**Kleur Header**

**CSS Bewerken**

**Beheer reacties**

# **Uitbreidingen**

# **Statistiek**